**IBM SPSS Statistics V25**

# **并发许可证管理员指南**

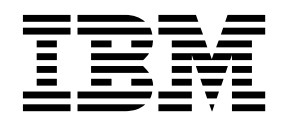

# 目录

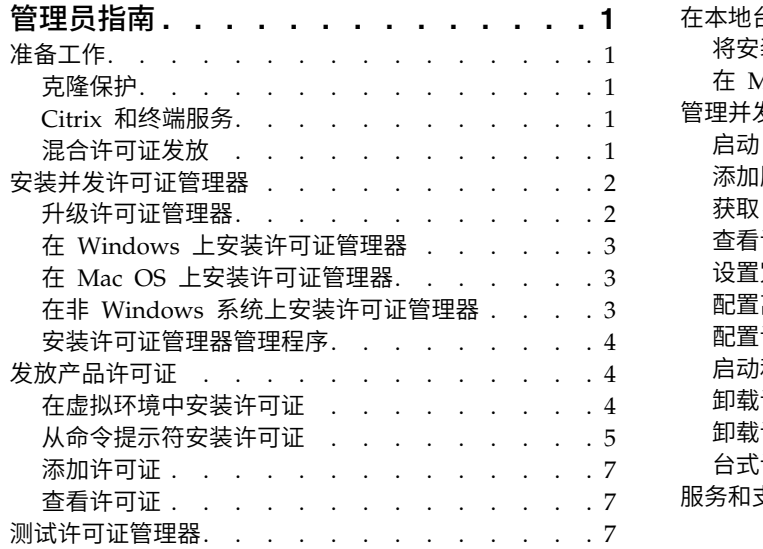

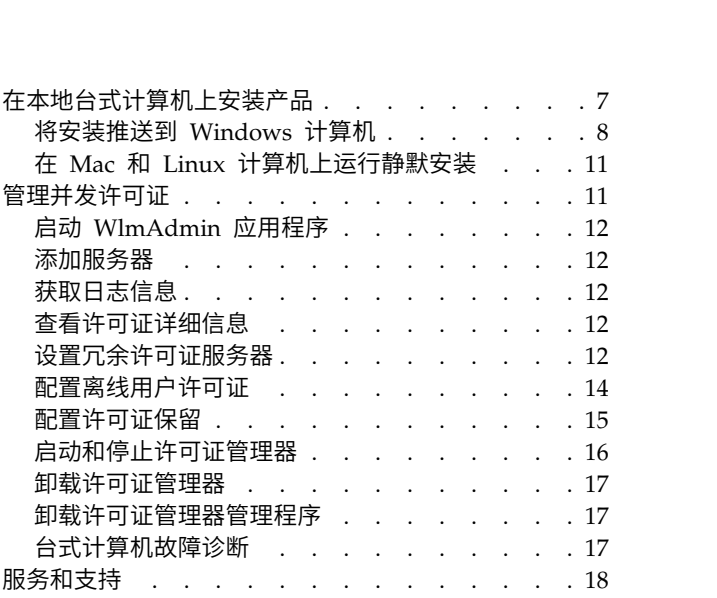

# <span id="page-4-0"></span>管理员指南

下列说明面向 IBM® SPSS® Statistics 25 中许可证类型为并发许可证的站点的管理员。 此许可证允许您在任 意数量的计算机上安装 IBM SPSS Statistics。但是,同时运行应用程序的用户的数量限于您为其购买了许可证 的用户的数量。

## 准备工作

您需要授权代码。授权代码使您能够获取并发许可证管理器的许可证。**并发许可证管理器**控制并发许可证,并 允许最终用户运行 IBM SPSS Statistics。

您应该已接收到有关获取授权代码的单独说明。如果您找不到授权代码,请通过访问 [http://www.ibm.com/](http://www.ibm.com/software/analytics/spss/support/clientcare.html) [software/analytics/spss/support/clientcare.html](http://www.ibm.com/software/analytics/spss/support/clientcare.html) 与客户服务联系。

要确保正确设置并发许可证,请完成下列步骤:

- 1. 安装并发许可证管理器。并发许可证管理器是向最终用户提供并发许可证的实用程序。您可以在网络中的 任意计算机上安装该许可证管理器。这通常是可与台式计算机连接的服务器。请参阅 第 2 [页的『安装并发](#page-5-0) [许可证管理器』](#page-5-0) 主题以获取更多信息。
- 2. 发放产品许可证。此操作将给予许可证管理器提供许可证所需的信息。请参阅 第 4 [页的『发放产品许可](#page-7-0) [证』](#page-7-0) 主题以获取更多信息。
- 3. 测试并发许可证管理器。您应该测试许可证管理器,以确保它提供许可证。请参阅 第 7 [页的『测试许可](#page-10-0) [证管理器』](#page-10-0) 主题以获取更多信息。
- 4. 在本地台式计算机上安装 **IBM SPSS Statistics**。 您或您的最终用户将在台式计算机上完成完全安装。 安装过程中,最终用户可以指定运行许可证管理器的计算机。当最终用户尝试启动 IBM SPSS Statistics 时, 产品将与此许可证管理器通信以获得许可证。如果许可证可用,IBM SPSS Statistics 将启动。请参阅 [第](#page-10-0) 7 [页的『在本地台式计算机上安装产品』](#page-10-0) 主题以获取更多信息。

此安装无需任何管理步骤,但如果发生任何问题,请参阅第 11 [页的『管理并发许可证』。](#page-14-0)

## 克隆保护

通过在将要用于创建克隆保护映像的本地台式计算机上依次安装许可证管理器和产品,可以对软件进行克隆保 护。根据需要克隆保护其他计算机。

## **Citrix** 和终端服务

您可以按照安装和发布其他 Windows 应用程序的方式在您的 Citrix 或终端服务服务器上安装和发布 IBM SPSS Statistics 应用程序。

## 混合许可证发放

IBM SPSS Statistics 有限地支持混合许可证发放环境(本地授权用户许可证和并发许可证的组合)。在典型环 境中,所有许可证都在本地或通过并发许可证管理器进行处理。例如,如果通过并发许可证管理器向主产品发 放许可证,那么也通过并发许可证管理器向附加模块发放许可证。

混合许可证发放的唯一方式是通过并发许可证管理器向主产品发放许可证,而在最终用户的计算机上通过 *licenseactivator* 向附加模块发放许可证。要设置这种类型的混合许可证发放,请使用并发许可证安装 IBM SPSS <span id="page-5-0"></span>Statistics。然后,在最终用户计算机上使用 *licenseactivator* 向附加模块发放许可证。有关 *licenseactivator* 的更 多信息,请参阅第 6 页的『使用 licenseactivator [自动安装许可证』。](#page-9-0)

IBM SPSS Statistics 不支持相反的场景,即在本地向主产品发放许可证,而通过并发许可证管理器向附加模块 发放许可证。

## 安装并发许可证管理器

您必须先安装并发许可证管理器,然后最终用户才能在台式计算机上安装 IBM SPSS Statistics。此实用程序是 持续执行的服务或守护程序,通常安装在网络中的一台计算机上。(您也可以选择安装在多台计算机上,此时 您将设置冗余许可证管理器。有关更多信息,请参阅主题第 12 [页的『设置冗余许可证服务器』。](#page-15-0))您未在最 终用户的台式计算机上安装并发许可证管理器。

只要最终用户启动并发许可的 IBM SPSS 应用程序,该应用程序就向许可证管理器请求获取许可证。该实用程 序将向多达某个固定数量的并发最终用户提供许可证,这一数量由您购买的许可证确定。在达到这一数字后, 对许可证的任何进一步请求都将被拒绝。如果您发现许可证管理器经常拒绝向最终用户发放许可证,可以联系 销售代表购买允许更多并发用户的许可证。

许可证管理器在单独的 DVD/CD 上提供。它们也可作为 eImage 下载。

注:许可证管理器将在日志文件中记录活动最终用户会话的数量以及关于每次会话的信息,您可以使用该日志 文件对连接问题进行故障诊断。请参阅 第 12 [页的『获取日志信息』](#page-15-0) 主题以获取更多信息。

#### 多操作系统

并发许可证管理器运行的平台不必与客户端运行的平台相匹配。例如,Linux 许可证管理器可提供 Windows 客 户端许可证。

#### 管理许可证管理器

您可以使用仅对 Windows 可用的许可证管理器管理程序来管理许可证管理器。因此,您至少需要一台 Windows 机器来安装许可证管理器管理程序。

#### 系统需求

安装并发许可证管理器的计算机必须满足以下需求。许可证管理器不需要服务器类机器。

- 550 Mhz 或更高处理器
- 128 MB RAM 或更大

要点:如果防火墙运行在安装了许可证管理器的计算机上,那么您必须开放端口 5093 用于 UDP。否则,客户 端计算机将无法从许可证管理器中检索许可证。另外,如果您正在使用冗余的许可证管理器机器,那么必须开 放端口 5099 用于 UDP,从而使许可证服务器相互进行通信。

## 升级许可证管理器

如果您已经安装许可证管理器的早期版本,您必须执行以下步骤:

- 1. 转至已安装旧的许可证管理器的目录。
- 2. 复制 *lservrc* 文件。在 Windows 上,查看 *winnt* 子目录。
- 3. 将 *lservrc* 文件保存到安全位置。
- 4. 如果有任何用户检出了离线用户许可证,请确保这些用户将许可证重新检入。有关获取已检出许可证的列 表的信息,请参阅主题第 14 [页的『配置离线用户许可证』。](#page-17-0)
- **2** IBM SPSS Statistics V25: 并发许可证管理员指南
- <span id="page-6-0"></span>5. 关闭许可证管理器。请参阅 第 16 [页的『启动和停止许可证管理器』](#page-19-0) 主题以获取更多信息。
- 6. 卸载旧的许可证管理器。请参阅 第 17 [页的『卸载许可证管理器』](#page-20-0) 主题以获取更多信息。
- 7. 安装新的许可证管理器。有关在 Windows 上安装的信息,请参阅主题『在 Windows 上安装许可证管理 器』。有关在 UNIX/Linux 上安装的信息,请参阅主题『在非 Windows 系统上安装许可证管理器』。 有关在 Mac 操作系统上进行安装的信息,请参阅主题『在 Mac OS 上安装许可证管理器』。
- 8. 将保存的 *lservrc* 文件复制到您安装新许可证管理器的目录中或 Windows 安装目录的 *winnt* 子目录中。 如果在 Windows 上接受缺省位置,那么请选中 C:\Program Files (x86)\Common Files\SafeNet Sentinel\ Sentinel RMS License Manager\WinNT 文件夹。

# 在 **Windows** 上安装许可证管理器

- 注:必须以管理员身份启动安装程序。当提示启动安装程序文件时,右键单击文件并选择以管理员身份运行。
- 注:确保正在安装的计算机已安装 Java。
- 1. 将并发许可工具 DVD/CD 插入到要运行许可证管理器的网络计算机的 DVD/CD 驱动器中。从 DVD/CD 复制包含 Windows 操作系统的许可证管理器和工具的归档。

或者

如果您已下载 eImage 文件,请使用 WinZip 之类的归档实用程序抽取适当 elmage 中的所有文件。

- 2. 抽取包含许可证管理器和工具的归档的内容。
- 3. 从抽取的 manager 目录运行 setup.exe,并遵循屏幕上显示的指示信息。
- 4. 要在与许可证管理器相同的机器上安装许可证管理器管理程序,请从抽取的 tools 目录运行 setup.exe, 并遵循屏幕上显示的指示信息。如果要远程管理许可证管理器,那么也可以选择在另一台 Windows 机器 上安装许可证管理器管理程序。

## 在 **Mac OS** 上安装许可证管理器

1. 将并发许可工具 DVD/CD 插入到要运行许可证管理器的网络计算机的 DVD/CD 驱动器中。查找包含存 储系统的许可证管理器和工具的归档。

#### 或者

如果您已下载 elmage 文件,请转至将该文件下载到的位置。

- 2. 将包含许可证管理器和工具的归档的内容抽取到想要安装许可证管理器的位置。
- 3. 在 Windows 机器上安装许可证管理器管理程序。请参阅 第 4 [页的『安装许可证管理器管理程序』](#page-7-0) 主题 以获取更多信息。
- 4. 有关启动许可证管理器的信息,请参阅第 16 [页的『启动和停止许可证管理器』。](#page-19-0)

## 在非 **Windows** 系统上安装许可证管理器

1. 将并发许可工具 DVD/CD 插入到要运行许可证管理器的网络计算机的 DVD/CD 驱动器中。查找包含存 储系统的许可证管理器和工具的归档。

或者

如果您已下载 elmage 文件,请转至将该文件下载到的位置。

2. 将包含许可证管理器和工具的归档的内容抽取到想要安装许可证管理器的位置。

- <span id="page-7-0"></span>3. 在 Windows 机器上安装许可证管理器管理程序。请参阅 『安装许可证管理器管理程序』 主题以获取更 多信息。
- 4. 有关启动许可证管理器的信息,请参阅第 16 [页的『启动和停止许可证管理器』。](#page-19-0)

## 安装许可证管理器管理程序

仅对 Windows 可用的许可证管理器管理程序用于管理许可证管理器。如果您在非 Windows 计算机上安装许 可证管理器,则必须在 Windows 计算机上安装许可证管理器管理程序。

1. 将并发许可工具 DVD/CD 插入到要运行许可证管理器管理程序的 Windows 网络计算机的 DVD/CD 驱 动器中。从 DVD/CD 复制包含许可证管理器和工具的归档。

#### 或者

如果您已下载 eImage 文件,请使用 WinZip 之类的归档实用程序抽取适当 elmage 中的所有文件。

- 2. 抽取包含许可证管理器和工具的归档的内容。
- 3. 从抽取的 tools 目录运行 setup.exe,并遵循屏幕上显示的指示信息。

## 发放产品许可证

在非 Windows 操作系统上,您必须在安装许可证管理器后,从命令提示符安装许可证。

注:许可证通过绑定到您的计算机硬件**网络计算机硬件或虚拟硬件**。如果您更换网络计算机或其硬件,那么您 将具有新的锁定码,因此需要联系您的销售代表以获取新的授权代码。如果您要在虚拟机进行安装,那么需要 确保选择了不会在重新启动发生更改的锁定码。有关更多信息,请参阅『在虚拟环境中安装许可证』。

要点: 许可证对时间变化较为敏感。如果必须更改系统时间,并随后无法运行本产品,请访问 [http://](http://www.ibm.com/software/analytics/spss/support/clientcare.html) [www.ibm.com/software/analytics/spss/support/clientcare.html](http://www.ibm.com/software/analytics/spss/support/clientcare.html) 与客户服务团队联系以获取帮助。

## 在虚拟环境中安装许可证

如果您已在虚拟环境中安装并发许可管理器,那么有一些特殊的许可注意事项。在虚拟机上,硬件是虚拟硬 件,并且将许可证管理器绑定至许可证的锁定码可能会在虚拟机重新启动时发生更改。为了确保许可证管理器 正常工作,您需要找到不会在虚拟机重新启动发生更改的锁定码。找到稳定的锁定码之后,您可以将其用于对 许可证管理器进行授权。

#### 要点:

如果您选择会在重新引导时发生更改的锁定码,那么许可证管理器将停止工作。IBM SPSS 应用程序将无法检 索许可证并且无法启动。

#### 检查锁定码

- 1. 打开命令提示符。
- 2. 切换到以下目录。
	- v **Windows**。许可证管理器管理程序安装目录。如果您在安装期间接受缺省位置,那么许可证管理器管 理程序安装目录为 C:\Program Files (x86)\IBM\SPSS License Tools\9.7.0.0。
	- 其他平台。许可证管理器安装目录。
- 3. 在命令提示符处,输入 echoid (Windows) 或 ./echoid(其他平台)。

您在输出中看到的内容如下所示:

#### <span id="page-8-0"></span>Locking Code 1 : 4-12A1B

连字符后紧跟的数字是锁定码条件。锁定码条件是用于锁定码的表示虚拟硬件的数字(在本示例中,它为 4, 表示操作系统卷序列标识)。连字符后的数字是锁定码本身(在本示例中,它为 12A1B)。

以下是可能的锁定码条件。

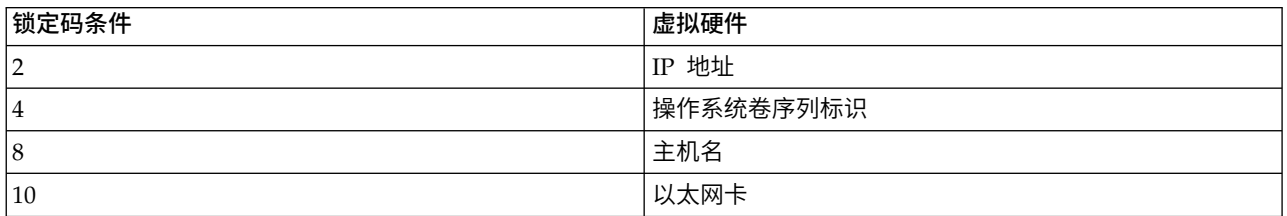

#### 确认锁定码是否稳定

1. 检查锁定码之后,请重新启动虚拟机。

- 2. 再次检查锁定码(请参阅第 4 [页的『检查锁定码』\)](#page-7-0)。
	- 如果锁定码**未发生更改**,请重新引导并多检查几次。如果锁定码稳定,那么您已做好授权准备(请参 阅『使用新的锁定码对许可证管理器进行授权』)。
	- 如果锁定码已发生更改,那么您需要更新锁定码(请参阅『更新锁定码』)。

#### 更新锁定码

- 1. 在文本编辑器中,打开您可以在下列目录中找到的 echoid.dat。
	- v **Windows**。许可证管理器管理程序安装目录。如果您在安装期间接受缺省位置,那么许可证管理器管 理程序安装目录为 C:\Program Files (x86)\IBM\SPSS License Tools\9.7.0.0。
	- 其他平台。许可证管理器安装目录。
- 2. 您将看到表示当前锁定码条件的单个十六进制数字。将此数字更改为某个可接受的十六进制格式的锁定码 条件。

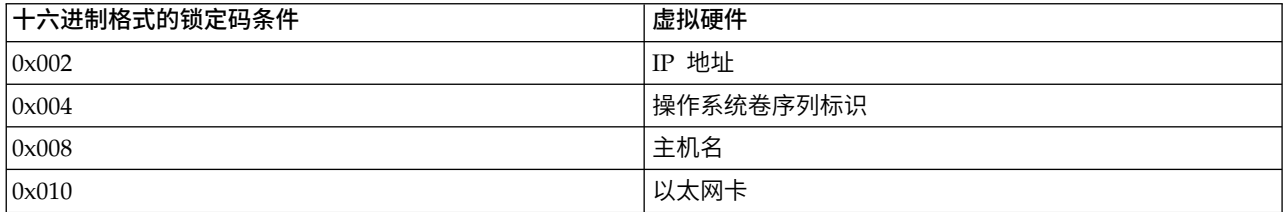

#### 使用新的锁定码对许可证管理器进行授权

找到并更新为稳定的锁定码之后,没有更多特定于虚拟环境的授权步骤。使用命令提示符来完成许可证的安 装。

## 从命令提示符安装许可证

有两种方法可从命令提示符进行安装。您可以使用 *licenseactivator* 自动从 Internet 获取许可证,或者可以使用 *echoid* 手动获取许可证。

#### <span id="page-9-0"></span>使用 **licenseactivator** 自动安装许可证

要安装许可证的计算机必须已连接到 Internet。如果未连接,请手动安装许可证。请参阅 『手动安装许可证』 主题以获取更多信息。

- 1. 以许可证管理器安装用户的身份登录。
- 2. 打开命令提示符,然后将目录切换至许可证管理器管理程序安装目录。这是您安装了许可证管理器管理程 序的目录,而不是安装了 IBM SPSS Statistics 的目录。如果在 Windows 上接受缺省位置,请选中 C:\Program Files (x86)\IBM\SPSS License Tools\9.7.0.0 文件夹。
- 3. 通常,您有一个授权代码。在最简单的情况下,您可以在命令提示符处输入以下内容。请参见下文了解有 关命令提示符用法的更多详细信息。

licenseactivator <auth-code>

其中 <auth-code> 是您的授权代码。

您应看到一条消息,指示已成功添加许可证。如果未显示该消息,请注意错误代码并尝试手动安装许可证。请 参阅 『手动安装许可证』主题以获取更多信息。

其中 <auth-code> 是您的授权代码。<br>您应看到一条消息,指示已成功添加许可证。如果未显示该消息,请注意错误代码并尝试手动安装许可证。请<br>参阅 『手动安装许可证』主题以获取更多信息。<br>使用 *liccnseactivator* 时,它向产品发放许可证并将日志文件写入其目录。日志文件的名称是<br>*licenseactivator\_<month>\_<day>\_<year>.log*。如果发生任何错误,您可以检查该日志文件以了解更多信息。 *licenseactivator\_<month>\_<day>\_<year>.log*。如果发生任何错误,您可以检查该日志文件以了解更多信息。这 些信息在您联系 IBM Corp. 寻求支持时也很有用。

#### 使用有授权代码的 **licenseactivator**

*licenseactivator* 通常和您在购买产品时收到的一个或多个授权代码一起使用。在一行内输入全部文本。

licenseactivator authcode1[:authcode2:...:authcodeN] [PROXYHOST=proxy-hostname][PROXYPORT=proxy-port-number] [PROXYUSER=proxy-userid] [PROXYPASS=proxy-password]

- 多个授权代码用冒号 (:) 分隔。
- v 代理设置是可选的,但如果您的计算机位于代理后面,那么可能需要这些设置。所需的代理设置取决于特 定代理配置。您可能需要所有代理设置。

#### **PROXYHOST**

这是代理主机的服务器名称或 IP 地址

#### **PROXYPORT**

这是用于通过代理连接到因特网的端口号

#### **PROXYUSER**

这是代理的用户标识(如果需要)

#### **PROXYPASS**

这是与该用户标识相关联的密码(如果需要)

#### 使用有许可证代码的 **licenseactivator**

在较不常见的情况下,IBM Corp. 可能已经给您发送了一个许可证。

licenseactivator licensecode[:licensecode2:...:licensecodeN]

- 多个许可证代码用冒号 ⑴ 分隔。
- v 使用许可证代码时,*licenseactivator* 不连接 Internet,所以无须指定代理信息。

#### 手动安装许可证

1. 以许可证管理器安装用户的身份登录。

- <span id="page-10-0"></span>2. 打开命令提示符,然后将目录切换至许可证管理器管理程序安装目录。注意,这是您安装许可证管理器管 理程序的目录,而不是安装 IBM SPSS Statistics 的目录。如果在 Windows 上接受缺省位置,请选中 C:\Program Files (x86)\IBM\SPSS License Tools\9.7.0.0 文件夹。
- 3. 获取服务器的锁定码。在命令提示符处,输入 echoid (Windows) 或 ./echoid(其他平台)。
- 4. 可以通过致电您当地的办事处或发送电子邮件至 *spsscs@us.ibm.com* 将锁定代码和授权代码发送给 IBM Corp.。然后 IBM Corp. 将提供一个许可证代码或一个包含许可证代码的文件。
- 5. 使用 *licenseactivator* 输入许可证代码。

## 添加许可证

您可能需要以后添加许可证。添加许可证的过程与安装原始许可证的过程相同。

## 查看许可证

您可以在 WlmAdmin 应用程序中查看您的并发许可证(包括用户数)。有关 WlmAdmin 应用程序的信息和 查看许可证的具体信息,请参阅第 11 [页的『管理并发许可证』。](#page-14-0)

## 测试许可证管理器

为确保许可证管理器正确提供许可证,应对其进行测试。

- 1. 如果尚未在另一台机器上安装许可证管理器管理程序,请在未运行要测试的许可证管理器的 Windows 机 器上进行安装。请参阅 第 4 [页的『安装许可证管理器管理程序』](#page-7-0) 主题以获取更多信息。
- 2. 在未运行要测试的许可证管理器的 Windows 计算机上安装另一个许可证管理器。请参阅 第 3 [页的『在](#page-6-0) Windows [上安装许可证管理器』](#page-6-0) 主题以获取更多信息。
- 3. 启动 WlmAdmin 应用程序。请参阅 第 12 页的『启动 [WlmAdmin](#page-15-0) 应用程序』 主题以获取更多信息。
- 4. 添加要测试的远程许可证管理器服务器。请参阅 第 12 [页的『添加服务器』](#page-15-0) 主题以获取更多信息。
- 5. 查看远程服务器上的许可证。请参阅 第 12 [页的『查看许可证详细信息』](#page-15-0) 主题以获取更多信息。

如果您能够查看许可证,那么表示本地台式计算机随时可以连接到该许可证管理器。您可以继续在本地台式计 算机上安装产品。如果您无法查看许可证,则检查之前的步骤以确保许可证管理器安装正确。

# 在本地台式计算机上安装产品

注:我们未正式支持通过 VPN 连接到并发许可证管理器。

在最终用户的计算机上本地安装完整产品有两种方法。可以手动在每台计算机上安装,也可以使用应用程序 (如 Systems Management Server (SMS))将安装"推"给运行 Windows 的计算机。 您也可以选择在 Mac 和 Linux 上运行静默安装。

#### 在本地台式计算机上进行手动安装

- 1. 准备安装介质。下载产品的 eImage,并将文件解压缩到共享网络驱动器。如果有物理安装介质,请制作 所需数量的 DVD/CD 副本,或者将其放在共享的网络驱动器上。
- 2. 复制安装说明并准备许可信息。 制作所需数量的产品安装说明副本。可以从下载站点 获取安装指示信息, 如果已收到物理安装介质,那么可以从 DVD/CD 的 */Documentation/<language>/InstallationDocuments* 目 录中获取安装指示信息。请查找与您的许可证类型相对应的说明。安装完成后,最终用户必须输入运行并 发许可证管理器的网络计算机的 IP 地址或名称。复制说明前请在说明开始处提供的位置填写此信息。

<span id="page-11-0"></span>3. 将安装材料分发给最终用户。 向可以根据需要在每台计算机上进行手动安装的最终用户分发已下载文件(或 网络位置, 或已安装的 DVD/CD)、安装指示信息以及许可信息。

#### 推送到运行 **Windows** 的本地台式计算机

因为 IBM SPSS Statistics 安装与 Microsoft Windows Installer (MSI) 兼容,所以您可以将安装推送给最终 用户台式计算机。

## 将安装推送到 **Windows** 计算机

推送安装是一种无需任何用户干预即可将软件远程分发到任意数目的最终用户的方法。您可以将 IBM SPSS Statistics 的完整安装推送给运行 Windows 的最终用户台式计算机。您用于推送安装的技术必须支持 MSI 3.0 引 擎或更高版本。

注:不能直接对 Mac 和 Linux 推送安装。相反,您可以运行静默安装。请参阅 第 11 [页的『在](#page-14-0) Mac 和 Linux [计算机上运行静默安装』](#page-14-0) 主题以获取更多信息。

#### 卸载以前的版本

如果您要推送到与先前版本的 IBM SPSS Statistics 相同的安装目录,则需要卸载旧版本。 您可像推送安装一 样推送卸载。请参阅 第 10 [页的『推送卸载』](#page-13-0) 主题以获取更多信息。

#### 推送安装的属性

以下是可以用于推送安装的属性。所有属性均区分大小写。如果包含空格,值必须加引号。

表 *1.* 推送安装的属性.

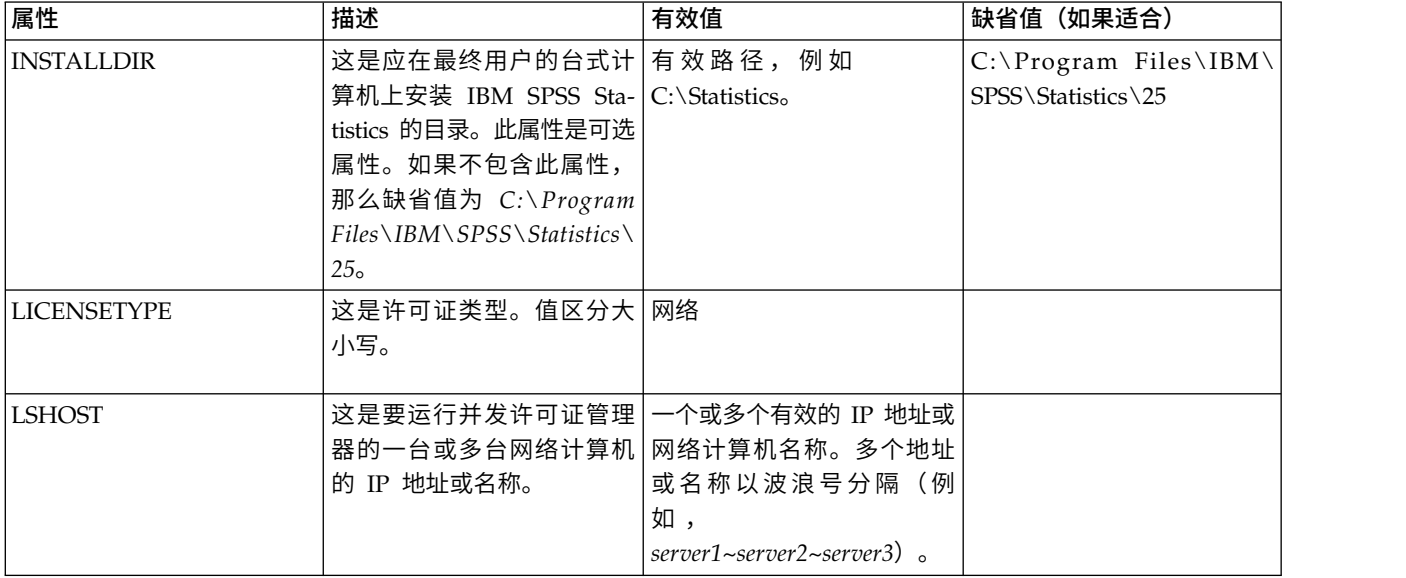

#### 表 *1.* 推送安装的属性 *(*续*)*.

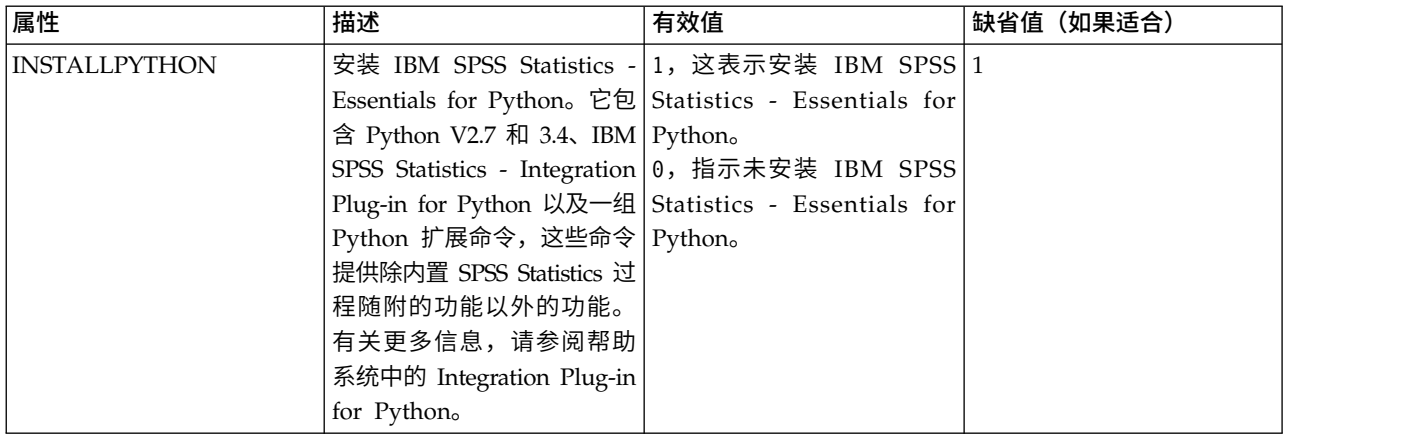

#### **MSI** 文件

*IBM SPSS Statistics 25.msi* 文件位于 DVD/CD 上的 *Windows\SPSSStatistics\<architecture>* 目录中,其中 *<architecture>* 是 *32bit* 或 *64bit*。如果您已下载软件,必须提取 eImage 的内容,以访问 MSI 文件。

#### 命令行示例

下面是一个可用来推送产品安装的命令行。在一行内输入全部文本。

MsiExec.exe /i "IBM SPSS Statistics 25.msi" /qn /L\*v logfile.txt INSTALLDIR="C:\Statistics" LICENSETYPE="Network" LSHOST="mylicserver"

#### 使用 **SMS** 推送安装

使用 Systems Management Servers (SMS) 推送 IBM SPSS Statistics 的基本步骤包括:

- 1. 将 DVD/CD 的 *Windows\SPSSStatistics\<architecture>* 目录下的相应子目录复制到网络计算机的目录中。 如果您已下载该软件,那么必须先解压缩 elmage 的内容。
- 2. 编辑位于所复制目录中的 *IBM SPSS Statistics 25.sms* 文件。使用文本编辑器并通过添加相应属性来修改 CommandLine 的值。要获取可用属性的列表,请参阅第 8 [页的『推送安装的属性』。](#page-11-0)务必在命令行中指 定正确的 MSI 文件。
- 3. 根据 *IBM SPSS Statistics 25.sms* 文件创建一个包,并将该包分发到最终用户的台式计算机。

#### 使用组策略或相关技术推送安装

- 1. 将 DVD/CD 的 *Windows\SPSSStatistics\<architecture>* 目录下的相应子目录复制到网络计算机的目录中。 如果您已下载该软件,那么必须先解压缩 elmage 的内容。
- 2. 使用 ORCA 之类的应用程序编辑所复制文件夹下相应 *IBM SPSS Statistics 25.msi* 文件中的"属性"表。 ORCA 是 Windows 2003 Server SDK 的一部分,可通过搜索 SDK 在 [http://www.microsoft.com/](http://www.microsoft.com/downloads) [downloads](http://www.microsoft.com/downloads) 找到。要获取可以添加到"属性"表的属性的列表,请参阅第 8 [页的『推送安装的属性』。](#page-11-0)确保 使用了正确的 MSI 文件。
- 3. 使用编辑后的 *IBM SPSS Statistics 25.msi* 文件创建一个包,并将该包分发到最终用户的台式计算机。

#### 将安装推送到非英语系统

您无需其他指定便可推送到非英语系统。但是,安装程序语言(如果是推送交互式安装)、用户界面和帮助都 将显示为英语。用户可在安装后更改用户界面语言,但本地化帮助将不可用。

<span id="page-13-0"></span>您可使用 TRANSFORMS 属性指定 DVD/CD 或下载的 eImage 上可用的一个 MST 文件。MST 文件将确保安 装程序、用户界面和帮助以指定语言显示。如果您下载了 IBM SPSS Statistics,则 MST 文件不可用。用户将 需要手动安装本地化帮助的语言包并手动更改产品中的用户界面语言。

TRANSFORMS 属性为 *MsiExec.exe* 的参数。以下示例使用 TRANSFORMS 属性推送法语安装。安装程序和用户界面 都将显示为法语,并且将安装法语帮助。(您也可以使用 HELPCHOICE 属性覆盖帮助语言。请参阅 第 8 [页的](#page-11-0) [『推送安装的属性』](#page-11-0) 主题以获取更多信息。)在一行内输入全部文本。

MsiExec.exe /i "IBM SPSS Statistics 25.msi" /qn /L\*v logfile.txt<br>INSTALLDIR="C:\Statistics" LICENSETYPE="Network" LSHOST="mylicserver" TRANSFORMS=1036.mst

以下语言 MST 文件位于 DVD/CD 上的 *Windows\SPSSStatistics\<architecture>* 目录中,其中 *<architecture>* 是 *32bit* 或 *64bit*。如果您已下载 eImage,这些文件位于所提取 eImage 文件的根目录中。

表 *2.* 语言 *MST* 文件.

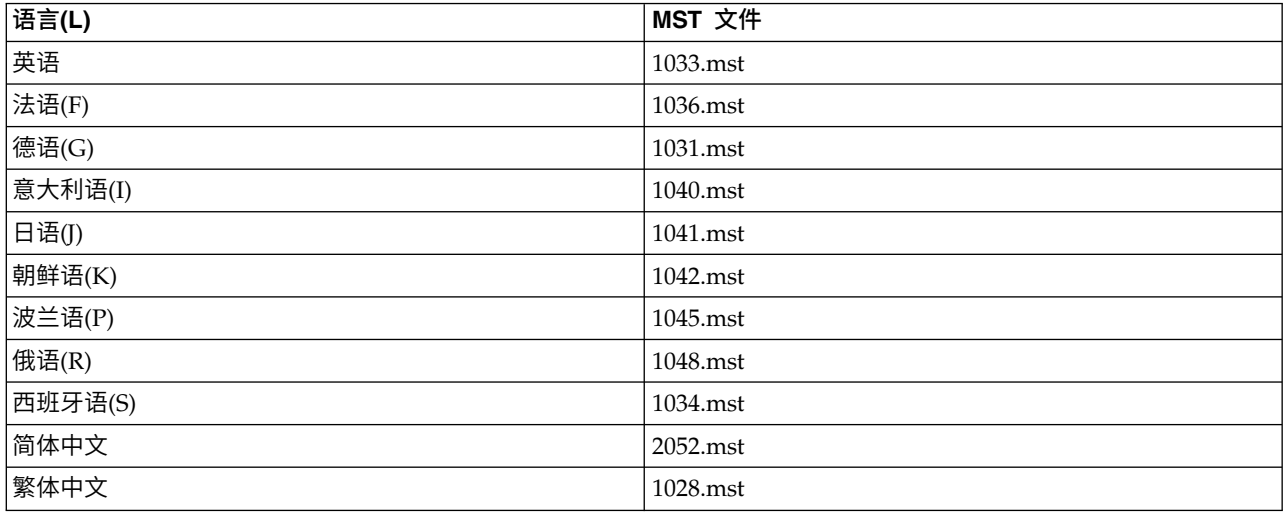

#### 推送卸载

注:推送卸载命令时,最终用户会失去定制内容。如果特定用户需要定制,可以从分发中排除这些用户并要求 他们手动安装产品。

如果您推送 IBM SPSS Statistics 更新版本的安装,您可能需要首先卸载。您可以通过推送下面的命令以静默 方式完成此操作。在一行内输入全部文本。

MsiExec.exe /X{4762AE15-E5A3-43BF-8822-1CFC70FB147A} /qn /L\*v logfile.txt ALLUSERS=1 REMOVE="ALL"

此命令将卸载 IBM SPSS Statistics 25。下表列出此版本和之前版本的卸载标识。

表 *3. IBM SPSS Statistics* 的卸载标识.

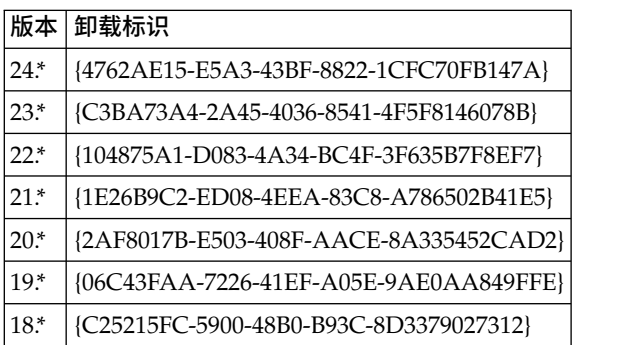

<span id="page-14-0"></span>表 *3. IBM SPSS Statistics* 的卸载标识 *(*续*)*.

| 版本     | 卸载标识                                            |
|--------|-------------------------------------------------|
|        | 17.0.2   {2ECDE974-69D9-47A9-9EB0-10EC49F8468A} |
|        | 17.0.1   {46B65150-F8AA-42F2-94FB-2729A8AE5F7E} |
| 17.0.0 |                                                 |
| $16*$  | {621025AE-3510-478E-BC27-1A647150976F}          |

# 在 **Mac** 和 **Linux** 计算机上运行静默安装

无提示、无人看管的安装不显示图形界面也不需要任何用户干预。 IBM SPSS Statistics 包含一个安装程序属 性文件,此文件允许您在 Mac OS 和 Linux 上运行这类安装。此文件包含若干个不同的选项以及这些选项的 描述。

#### 如何使用安装程序属性文件

安装程序属性文件 *installer.properties* 位于 DVD/CD 根目录的 */Linux/Administration* 或 */MacOS/ Administration* 中。如果您已下载 eImage,*installer.properties* 可以在 eImage 的 *Administration* 文件夹中找 到。

- 1. 从 DVD/CD 或 eImage 复制安装程序属性文件。
- 2. 在文本编辑器中打开已复制的文件。
- 3. 更改需要的属性。有些选项需要字符串值,而对应于安装程序中的选择的其他选项可设为 0 (关) 或 1 (开)。

#### 如何运行静默安装

如果在 Mac OS 上安装,请确保使用静默安装程序而不是交互式安装程序。静默安装程序的扩展名为 *.bin*,并 可作为 eImage 下载。如果您具有物理安装介质,则它位于 DVD/CD 上的 */MacOS/Administration/* 中。

注:要在 Mac OS 上运行静默安装程序,必须安装 Java。有关最新系统需求信息,请参阅 IBM 技术支持站 点中详细系统需求报告: [http://publib.boulder.ibm.com/infocenter/prodguid/v1r0/clarity/](http://publib.boulder.ibm.com/infocenter/prodguid/v1r0/clarity/softwareReqsForProduct.html) [softwareReqsForProduct.html](http://publib.boulder.ibm.com/infocenter/prodguid/v1r0/clarity/softwareReqsForProduct.html)。

1. 通过终端应用程序,使用 -f 开关运行安装可执行文件,并在开关后加上引号括起的安装属性文件位置。在 Mac OS 和 Linux 上,您必须以 root 用户身份或使用 sudo 命令运行。下面是 Linux 上的一个示例: sudo ./setup.bin -f "/root/installer.properties"

## 管理并发许可证

许可证管理器维护并发许可证。要管理许可证管理器本身和查看它所维护的并发许可证的相关信息,您可以使 用 WlmAdmin 应用程序,此应用程序是许可证管理器管理程序的主用户界面。如果要管理非 Windows 机器 或远程 Windows 机器上的许可证管理器,请将许可证管理器管理程序安装在另一台 Windows 机器上。请参 阅 第 4 [页的『安装许可证管理器管理程序』主](#page-7-0)题以获取更多信息。

注:如果您需要更多管理信息,请参阅随许可证管理器管理程序一起安装的 SafeNet 文档。此文档位于许可证 管理器管理安装目录的 *help\Content* 目录中(例如,C:\Program Files (x86)\IBM\SPSS License Tools\ 9.7.0.0\help\Content) 。

## <span id="page-15-0"></span>启动 **WlmAdmin** 应用程序

从 Windows"开始"菜单中, 选择:

**[**所有**]** 程序 > **IBM** > **SPSS License Tools** > **<version>** > **Sentinel RMS Server Administration**

## 添加服务器

您需要先将许可证管理器的服务器添加到 WlmAdmin 应用程序,然后才能管理该许可证管理器。有两种方法 可添加服务器。

#### 手动添加服务器

1. 从 WlmAdmin 应用程序菜单中选择:

#### 编辑 > 已定义服务器的列表

- 2. 在"已定义的服务器列表"对话框中,输入正在运行许可证管理器的服务器的名称或 IP 地址。
- 3. 单击添加。
- 4. 单击确定。

服务器现在出现在 WlmAdmin 应用程序左窗格中的"定义的服务器"列表中。

#### 查看子网中的服务器列表

1. 在 WlmAdmin 应用程序的左窗格中,单击子网服务器旁边的 **+** 号。

此时将显示子网上的许可证管理器服务器的列表。如果您通过该方法找不到某个服务器,可按照上述说明手动 添加。

## 获取日志信息

如果最终用户在检出许可证时遇到困难,在日志文件中也许可以找到有用信息。您可使用 LSERVOPTS 环境变量, 以及 -f <trace-log-file> 与 -l <usage-log-file> 选项来指定应创建的日志文件。有关此环境变量及其选 项的更多信息,请参阅许可证管理器管理程序安装目录下的 *Content* 目录中的 SafeNet 文档。

## 查看许可证详细信息

您可以查看有关手动添加或通过"许可证授权向导"添加的许可证的详细信息。

- 1. 在 WlmAdmin 应用程序左窗格中,单击许可证管理器服务器旁的 **+** 号查看许可证。
- 2. 单击许可证名称。右侧窗格将显示许可证详细信息。代码用于标识许可证。代码的第一部分指示功能。第 二部分指示版本。

#### 查看与功能代码关联的名称

- 1. 使用命令提示符切换到许可证管理器管理程序的安装目录。
- 2. 输入 lmshowlic <server> (Windows) 或 ./lmshowlic <server> (其他操作系统),其中 <server> 是 运行许可证管理器的服务器名称或 IP 地址。

输出中列出了服务器上可用的所有功能,按产品和版本分组。

## 设置冗余许可证服务器

您可以设置多个支持相同用户的冗余许可证服务器。冗余服务器可以帮助避免服务器崩溃时可能出现的任何中 断。另一台冗余服务器可以在第一台服务器崩溃时接管许可证的管理。

将需要一个特殊的许可码启用冗余功能,步骤如下所述。要获取创建冗余许可证密钥的帮助或有关任何其他许 可问题,请通过电话或电子邮件联系 IBM 支持部门。您可以在 <http://www.ibm.com/planetwide> 上查找联 系信息。

服务器数必须为奇数(至少 3 台),并且大多数服务器必须同时运行。例如,如果有 3 台冗余许可证服务器, 则其中 2 台服务器必须在运行中。

#### 准备每台冗余许可证服务器

- 1. 安装许可证管理器。请参阅 第 2 [页的『安装并发许可证管理器』](#page-5-0) 主题以获取更多信息。
- 2. 在命令提示符下,切换到许可证管理器的安装目录。
- 3. 获取每台服务器的锁定码。在命令提示符下,输入 echoid (Windows) 或 ./echoid(其他操作系统)。
- 4. 记下锁定码。您将需要锁定码来执行以下步骤。
- 5. 对每台冗余许可证服务器重复这些步骤。

#### 激活冗余许可证

- 1. 请访问 IBM SPSS 许可证密钥中心 [\(https://spss.subscribenet.com/control/ibmp/login\)](https://spss.subscribenet.com/control/ibmp/login)。
- 2. 创建并发授权代码。
- 3. 创建并发授权代码之后,请单击此代码,然后向下滚动直到您看见<mark>锁定码</mark>字段。现在,您可以将多个锁定 码添加到许可证密钥中。
- 4. 使用先前步骤中的锁定码,将锁定码输入相应的字段中。
- 5. 单击提交。

#### 设置冗余许可证服务器池

- 1. 如果许可证管理器在任一冗余许可证服务器上运行,请在每台计算机上停止许可证管理器。
- 2. 从 WlmAdmin 应用程序菜单中选择:

#### 编辑 > 冗余许可证文件

该操作打开 WrlfTool 应用程序。

3. 从 WrlfTool 应用程序菜单中选择:

#### 文件 > 新建

- 4. 对于每台冗余许可证服务器,单击添加指定每台服务器的主机名称和 IP 地址。
- 5. 更改服务器顺序,以指示冗余许可证服务器的使用顺序。列表中的第一个是主服务器。
- 6. 单击添加许可证添加从客户服务或当地办事处获取的许可证。如果您收到多个许可证,请确保添加每一个。
- 7. 单击确定。
- 8. 完成后单击完成。

#### 保存冗余许可证文件

1. 从 WrlfTool 应用程序菜单中选择:

#### 文件 > 另存为

2. 将冗余许可证文件 (*lservrlf*) 保存到方便访问的位置。您将需要在接下来的步骤中复制该文件。

#### <span id="page-17-0"></span>配置冗余许可证服务器

- 1. 将冗余许可证文件 (*lservrlf*) 复制到 Windows 上许可证管理器安装目录的 *winnt* 子文件夹。如果接受缺 省位置,那么请选中 C:\Program Files (x86)\Common Files\SafeNet Sentinel\Sentinel RMS License Manager 文件夹。在其他操作系统上,请将该文件直接复制到许可证管理器安装目录。至少要有 3 台冗余 许可证服务器。
- 2. 在每台冗余许可证服务器上启动许可证管理器。

#### 配置最终用户计算机

最终用户安装产品时,此用户将指定所有冗余服务器,服务器名称或 IP 地址以波浪号分隔(例如, *server1~server2~server3*)。安装程序然后将所需的配置信息添加至最终用户的计算机中。 如果台式计算机上已 经安装了产品,那么您可以执行下面的手动步骤来添加配置信息。您还可以推送卸载,然后执行定义所有服务 器的全新安装。有关推送安装的信息,请参阅第 8 [页的『将安装推送到](#page-11-0) Windows 计算机』。

- 1. 使用文本编辑器打开 *spssprod.inf*。在 Windows 上,此文件位于台式计算机上的产品安装目录中。在 Mac OS 上,此文件位于应用程序束中的 *Contents/bin* 中。在 Linux 上,此文件位于产品安装目录的 *bin* 子 目录中。
- 2. 将 DAEMONHOST 的值更改为以波浪号 (~) 分隔的服务器名称或 IP 地址。例如:
	- DAEMONHOST=server1~server2~server3
- 3. 保存 *spssprod.inf*。

## 配置离线用户许可证

离线用户许可证允许您的最终用户从许可证管理器检出许可证,这样他们可以在没有连接网络的情况下使用许 可证。 在 Windows 上,缺省情况下离线用户许可证未处于启用状态。在其他操作系统上缺省启用。 实际检 出离线用户许可证的说明出现在最终用户安装说明中。

您可以在许可证管理器服务器上限制支持离线的许可证的百分比。限制离线用户许可证数以防止离线用户用尽 所有许可证(令牌)是一种可取的做法。在离线用户使用了指定百分比的许可证后,就不再有离线用户许可证 可用,直到离线用户许可证到期或被重新检入。您还可以配置最终用户可以将许可证检出的最长持续时间。缺 省最长持续时间为 7 天。

要点:如果将冗余许可证服务器用于离线用户许可证,那么只有主许可证服务器允许用户检出和检入离线用户 许可证。如果主许可证服务器停机,那么最终用户将无法检出和检入许可证。

#### 设置可用离线用户许可证的百分比

- 1. 在许可证管理器服务器上创建一个 LSERVOPTS 环境变量。此变量是在 Windows 上安装许可证管理器期间 创建的,因此您只需要对其他操作系统完成此步骤。
- 2. 编辑 LSERVOPTS 环境变量的值以包含 -com <percentage>,其中 <percentage> 是 0 到 100 之间的数值, 指示可用于交换的许可证百分比。指定 0 将禁用离线用户许可证。此开关在 Windows 上缺省包含,并设 置为 0。
- 3. 重新启动运行许可证管理器的计算机。

#### 设置离线用户许可证的最长持续时间

用户可以将离线用户许可证检出的最长时间由台式计算机上的 *spssprod.inf* 文件中的 CommuterMaxLife 设置指 定。在 Windows 上,此文件位于台式计算机上的产品安装目录中。在 Mac OS 上,此文件位于应用程序束 中的 *Contents/bin* 中。在 Linux 上,此文件位于产品安装目录的 *bin* 子目录中。打开 *spssprod.inf* 并查找 <span id="page-18-0"></span>CommuterMaxLife。请将此选项的值设置为最终用户可以将离线用户许可证检出的最大天数。此天数应该是介 于 1 到 30 之间的数字。还可以在推送安装时设置此值。请参阅 第 8 [页的『将安装推送到](#page-11-0) Windows 计算 [机』](#page-11-0) 主题以获取更多信息。

注:此功能处理的是日期,而非时间。例如,如果您将 CommuterMaxLife 选项设置为一天,然后上午 9 点检 出许可证,此许可证直到第二天午夜才会检入。所以尽管 CommuterMaxLife 设置为一天,实际上持有 39 小时 的许可证。

#### 从命令行获取已检出许可证的列表

您可以了解哪些用户已检出许可证。

- 1. 使用命令提示符切换到许可证管理器管理程序的安装目录。
- 2. 输入 lsmon <server> (Windows) 或 ./lsmon <server> (其他操作系统),其中 <server> 是运行许 可证管理器的服务器名称或 IP 地址。如果仅希望查看本地主机服务器的已检出许可证,可以省略许可证服 务器名称。

#### 从 **WlmAdmin** 应用程序获取已检出许可证的列表

您也可在 WlmAdmin 应用程序中查看检出许可证:

- 1. 在 WlmAdmin 应用程序左窗格中,单击许可证管理器服务器旁的 **+** 号。
- 2. 单击客户端旁的 **+** 号。此时将列出使用并发许可证的客户机。如果未列出任何客户机,那么表示没有用户 正在使用并发许可证。
- 3. 选择特定客户机,以查看该客户机是否具有已检出的许可证。选择后在右窗格中查看详细信息。

### 配置许可证保留

您可以创建一个保留文件,此文件指定为特定用户或用户组保留的许可证数。用户以网络 ID 或计算机名称标 识(而不是 IP 地址)。例如,您可以设置一个为一组 Power User 保留许可证的保留文件。许可证将始终对 这些用户可用。您还可以使用保留来阻止特定用户访问许可证。

#### 创建新的保留文件

1. 从 WlmAdmin 应用程序菜单中选择:

编辑 > 保留文件

该操作打开 Wlsgrmgr 应用程序。

2. 从 Wlsgrmgr 应用程序菜单中,选择**文件 > 新建**。

#### 将许可证和用户添加到保留文件

1. 从 Wlsgrmgr 应用程序菜单中选择:

功能 > 添加

- 2. 在第一个向导屏幕上单击下一步。
- 3. 指定与要保留的许可证关联的功能代码。请参阅第 12 [页的『查看许可证详细信息』,](#page-15-0)以了解有关获取与 许可证关联的功能代码的信息。另外,请定义一个特定版本,按照 WlmAdmin 应用程序中的显示输入(例 如 160)。此版本并非可选。忽略容量控制,因为不支持容量许可证。
- 4. 单击下一步。
- 5. 为用户组指定一个名称。名称可任意指定,但应使其具有描述性(例如 Sales)。
- <span id="page-19-0"></span>6. 指定为该组保留的许可证数。组成员仍可以访问所有许可证,但您指定数量的许可证将不再对非组成员用 户可用。即, 如果您有 10 个许可证并保留 5 个, 则组成员有 10 个许可证可用, 而其他用户只有 5 个。
- 7. 在"成员"窗口上,单击添加指定与该组关联的用户或计算机名称(不要使用 IP 地址)。如果用户或计算机 包括在该组中,那么该用户或计算机可以使用保留的许可证。如果用户或计算机排除在该组外,则该用户 或计算机完全无法访问许可证。请指定所需数量的用户或计算机。请注意,组之间必须互不相容。因此, 同一许可证的不同组不能包含公共用户或计算机。
- 8. 将所有用户添加到组中后,单击完成。
- 9. 根据需要添加其他组或许可证。您还可以通过右键单击许可证或组,然后选择属性来修改或删除许可证和 组。

#### 保存保留文件

1. 定义完保留文件后,从菜单中选择:

#### 文件 > 另存为

- 2. 将文件保存到方便访问的位置。您需要在下一步中复制此文件。
- 3. 要使许可证服务器在启动时自动查找 *lsreserv* 文件,复制该文件到 Windows 上许可证管理器安装目录中 的 *winnt* 子文件夹。如果接受缺省位置,那么请选中 C:\Program Files (x86)\Common Files\SafeNet Sentinel\Sentinel RMS License Manager 文件夹。在其他操作系统上,请将该文件直接复制到许可证管理 器安装目录。
- 4. 如果您希望相同保留应用于所有冗余服务器,请将保留文件 (*lsreserv*) 复制到每台服务器。
- 5. 完成后重新启动每个许可证管理器。

#### 启动和停止许可证管理器

启动许可证管理器的方法取决于您的操作系统。

#### **Windows**

- 在 Windows 机器上,许可证管理器是系统服务。缺省情况下,该服务自动启动。但是,如果需要手动启动:
- 1. 在 Windows 控制面板中,双击**管理工具**。
- 2. 双击服务。
- 3. 在"服务"列表中找到 **Sentinel RMS** 许可证管理器。
- 4. 右键单击该服务并选择启动或停止。

#### 其他操作系统

在其他操作系统上,许可证管理器是守护程序服务。要手动启动许可证管理器,请完成下列步骤。您还可以配 置许可证管理器使之自动启动(说明如下)。

- 1. 在命令提示符下,浏览至许可证管理器的安装目录。
- 2. 启动。 以 root 用户身份在命令提示符处输入 ./Iserv & 并按下 Enter。
- 3. 停止。 以 root 用户身份在命令提示符处输入 ./lsrvdown <hostname>,其中 *<hostname>* 是运行许可证 管理器的计算机的网络名称。然后按 Enter。

#### 将许可证管理器配置为自动启动

#### **Windows**

- 1. 在 Windows 控制面板中,双击管理工具。
- 2. 双击服务。
- <span id="page-20-0"></span>3. 在"服务"列表中找到 **Sentinel RMS** 许可证管理器。
- 4. 右键单击该服务并选择属性。
- 5. 将"启动"类型设置为自动。
- 6. 单击确定。

#### 其他操作系统

1. 将 ./lserv & 添加到一个操作系统启动文件中。

### 卸载许可证管理器

#### **Windows**

1. 从 Windows"开始"菜单中, 选择:

#### 设置 > 控制面板

- 2. 双击添加**/**删除程序。
- 3. 选择 **Sentinel RMS** 许可证管理器,然后单击删除。
- 4. 提示是否删除许可证管理器时单击是。

#### 其他操作系统

- 1. 在命令提示符下,浏览至许可证管理器的安装目录。
- 2. 以 root 用户身份在命令提示符处输入 ./lsrvdown <hostname> 来停止许可证管理器,其中 *<hostname>* 是 运行许可证管理器的计算机的网络名称。然后按 Enter。
- 3. 删除许可证管理器的安装目录。

## 卸载许可证管理器管理程序

1. 从 Windows"开始"菜单中, 选择:

#### 设置 > 控制面板

- 2. 双击添加**/**删除程序。
- 3. 选择许可工具,然后单击删除。
- 4. 提示是否删除并发许可工具时单击是。

## 台式计算机故障诊断

如果最终用户的台式计算机找不到许可证管理器:

- 1. 运行 lswhere 以验证台式计算机是否能找到运行许可证管理器的网络计算机。请参阅 第 18 [页的『运行](#page-21-0) [lswhere](#page-21-0)』 主题以获取更多信息。
- 2. 确保许可证管理器服务在网络计算机上运行。
- 3. 检查相应的 *spssprod.inf* 文件。在 Windows 上, 此文件位于台式计算机上的产品安装目录中。在 Mac OS 上,此文件位于应用程序束中的 *Contents/bin* 中。在 Linux 上,此文件位于产品安装目录的 *bin* 子目录 中。打开 *spssprod.inf* 并确保 DAEMONHOST 设置为运行许可证管理器的计算机的正确名称或 IP 地址。如果 您使用的是冗余服务器,那么此项应该定义所有这些服务器。每个名称由波浪号*(*~)字符分隔。例如,如 果许可证管理器计算机是 *SERVER1*、*SERVER2* 和 *SERVER3*,那么 DAEMONHOST 将设置为 SERVER1~SERVER2~SERVER3。

## <span id="page-21-0"></span>运行 **lswhere**

您可以从最终用户的台式计算机运行 *lswhere*,以检查哪台计算机正在运行并发许可证管理器。

- 1. 使用命令提示符,将当前目录更改为以下中的其中之一:
	- v **Windows**。*<*安装目录*>*
	- v **Mac OS**。*<installation directory>/<product>.app/Contents/bin*
	- v **Linux**。*<*安装目录*>/bin*
- 2. 输入 lswhere (Windows) 或 ./lswhere(Linux 和 Mac)。

# 服务和支持

要联系 IBM Corp. 技术支持,请访问 <http://www.ibm.com/support> 并提交个案。如果您之前尚未注册, 则需要在 IBM Corp. 技术支持注册。

IBM Corp. 定期提供 IBM Corp. 产品的公开培训讲座。您也可以安排在网上接受培训。有关培训讲座的信息, 请访问 <http://www.ibm.com/training/spss>。

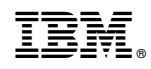

Printed in China